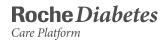

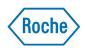

# **Getting Started Guide**

How to set up and use your account.

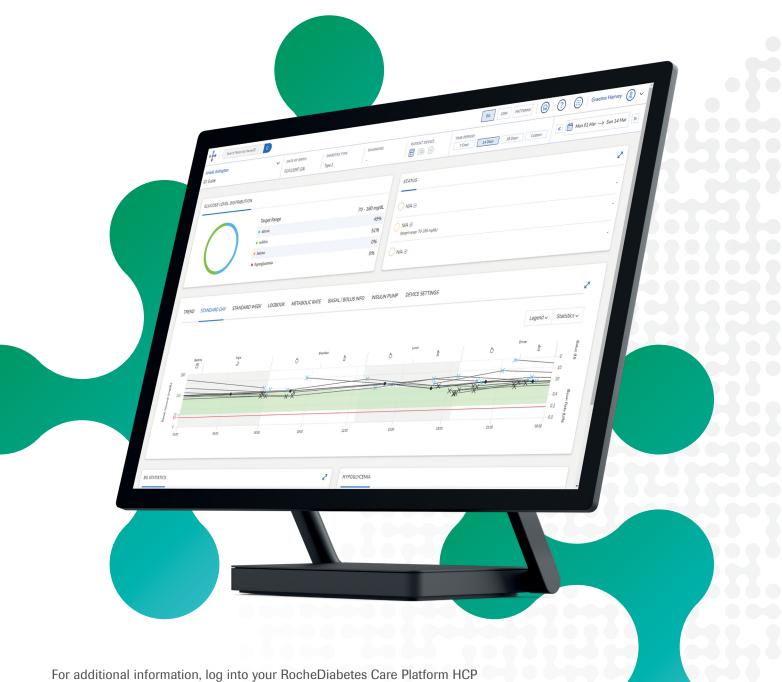

account and click the ⑦ at the top of the main menu bar.

## **Contents**

| Access your account                                                                                                    |  |
|----------------------------------------------------------------------------------------------------|--|
| Manage your profile.       5         Add accounts, manage account details and customise default settings                                                                    |  |
| Manage patient accounts       6         Create, manage and deactivate patient accounts                                                                                      |  |
| View patient glucose with the mySugr app                                                                                                    |  |
| Install Device Link & upload patient data.         12           Install software required for uploading diabetes information and connect the device to a patient         12 |  |
| View Patient Management         20           Quickly gain perspective on patient needs and priorities         20                                                            |  |
| Using Patient View         22           Gain a comprehensive summary of patient diabetes data and glycemic status         24                                                |  |
| Viewing CGM data         24           Gain insights with graphical displays of data from your patient's continuous glucose monitoring (CGM) device         24               |  |
| Working with Patterns         26           View, customize and set notifications for glycemic patterns         26                                                           |  |

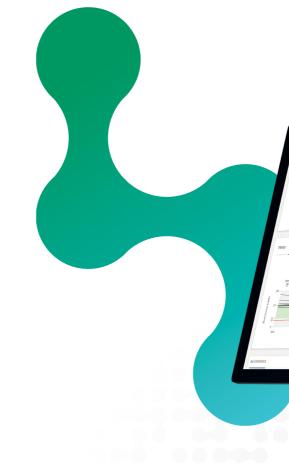

## Introduction

The RocheDiabetes Care Platform is a web-based application that enhances diabetes management for healthcare professionals and people with diabetes. It is intended to be a decision support tool that will provide clinicians, patients and caregivers a quick visual overview of diabetes-related information.

The RocheDiabetes Care Platform supports the display, print and report management with graphical, tabular and statistical elements for both people with diabetes at home and healthcare professionals.

This guide is intended for healthcare professionals using the RocheDiabetes Care Platform.

#### **Basic system requirements**

- > Internet access and a supported browser (see table below)
- > The Accu-Chek<sup>®</sup> Device Link software or the SINOVO Connection Center (PC only); optional, for data transfer of supported blood glucose and insulin pump devices
- > The Accu-Chek Device Link software requires local installation, admin rights and an open USB port for uploading data

|               | Internet Explorer<br>(v10 & higher) | Edge         | Firefox      | Safari       | Chrome       |
|---------------|-------------------------------------|--------------|--------------|--------------|--------------|
| Windows 10    | $\checkmark$                        | $\checkmark$ | $\checkmark$ |              | $\checkmark$ |
| Windows 7 & 8 |                                     |              | $\checkmark$ |              | $\checkmark$ |
| MacOS Mojave  |                                     |              | $\checkmark$ | $\checkmark$ | $\checkmark$ |

Note: For installation and setup support call 1-800-628-3346

|                                 |                                                    |                                                      | $\phi \phi \phi$                |                                                                                                    |                                              |  |
|---------------------------------|----------------------------------------------------|------------------------------------------------------|---------------------------------|----------------------------------------------------------------------------------------------------|----------------------------------------------|--|
|                                 |                                                    |                                                      | <b>50</b> C                     | or Altimo ()                                                                                                    | Graeme Harvey (2)<br>Mon 01 Mar → Sun 14 Mar |  |
| Area Arlandor<br>O Galt         | , Блет ог дети<br>62400-0857 СА 3док 2             | puspess scoper to                                    | pucz 1562 19000<br>0 7241 12065 | 2) Ceri                                                                                                    | ~                                            |  |
| CLOSE LINE DESERVICES           |                                                    | 79 - 280 mplkt<br>695<br>525<br>05<br>06<br>08<br>08 | t ngiti (                       |                                                                                                    |                                              |  |
| STANDARD DAY STANDARD HERK LOOK | OX METABOLICANTE BASAL/BOX<br>D partit<br>D partit | US NPD RESELEN PUMP DEVICE SET                       | тико5                           | Logend v Statistics                                                                                                    |                                              |  |
|                                 | 25 25                                              | 50                                                   | 420 2100                        | 00 grant 10 grant 10 |                                              |  |
|                                 | 2                                                  | OGIYCEMIA                                            |                                 |                                                                                                    |                                              |  |
|                                 | N                                                  |                                                      |                                 |                                                                                                    |                                              |  |
|                                 |                                                    |                                                      |                                 |                                                                                                    |                                              |  |

# Access your account

For first-time account setup, click the link in your account setup email and follow the prompts.

| Personalize you     | r password                                                                               | Give consent and verify account                                                                                                    |
|---------------------|------------------------------------------------------------------------------------------|----------------------------------------------------------------------------------------------------|
|                     | ready, you will receive an email<br>our account password.                                | <ol> <li>Enter your email address and password, read<br/>the Terms &amp; Conditions and select the tick box<br/>to give your consent.</li> </ol>   |
| Change Password     | 1. Click the link to set up a password.                                                  | <ol> <li>Click Accept to agree to the Security of<br/>Personal Information statement.</li> </ol>                                                   |
| New Password        | <ol> <li>Click Save Changes.</li> <li>In the password<br/>confirmation alert,</li> </ol> | <ol> <li>When you receive the account verification<br/>email, click Verify Account to re-enter your<br/>email and password and sign in.</li> </ol> |
| Cancel Seve Changes | click <b>Back to Sign In</b> .                                                           | Sign in                                                                                                    |
| -                   | link will expire in 24 hours.<br><u>hcp.myrdcp.com</u> and click                         | Password Forget Password                                                                                                    |

### 3

#### To access your account after setup

1. Visit <u>hcp.myrdcp.com</u>.

Note: Consider saving or bookmarking this URL in your browser for convenience.

- 2. Enter your email and password.
- 3. Click Sign In.

Verification is required each time you sign in overseas or use a new browser. You will be sent an email with a verification code to enter. To skip verification for one month, select "Remember this computer."

|                          | Roche Diabetes                           |
|--------------------------|------------------------------------------|
| Sign in                  |                                          |
| Email                    | The power to<br>personalize care         |
| Password Forgot Password | personalized approach to diabetiss care. |
|                          |                                          |

# Manage your profile

Access your account settings to update details, change your password, add another healthcare professional account (available for HCP+ accounts only), or customize default glucose target ranges.

|                                                          | Dr. Oliver Lister 🖌 🗸                                                                                          |                                                                                                    |
|----------------------------------------------------------|----------------------------------------------------------------------------------------------------|----------------------------------------------------------------------------------------------------|
| inced Search 🗸                                           | Manage Your Profile                                                                                            | Access account settings                                                                                                    |
| t 14 days.<br>Filters 🖍 Clear All Filters                | Update Details<br>Change Password<br>Add a Professional<br>Defaults Target Range<br>Sign Out<br>1 2 3 10 >> >1 | <ol> <li>To access your account options,<br/>click the drop-down arrow beside<br/>your profile name in the top-right<br/>corner of the screen.</li> <li>Click an option.</li> </ol> |
|                                                          | Update Details                                                                                                 |                                                                                                    |
| Update details                                           | First Name<br>Mosé José                                                                                        | Last Name<br>Vives                                                                                                    |
| 1. Add or edit information, such as your name and email. | Date of Birth Optional<br>Feb V 02                                                                             | Phone Number Optional           1988         +346342538237                                                                                                    |
| 2. Click <b>Save</b> to save changes.                    | Language<br>English (GB)                                                                                       | Email<br>wose.vives1@yopmail.com                                                                                                    |
|                                                          | HCP ID                                                                                                    | Professional<br>HCP MASTER                                                                                                    |

|                                    | Dr. O                                                             | liver Lister      | ~     |   |        |               |                                                                                                    |
|------------------------------------|-------------------------------------------------------------------|-------------------|-------|---|--------|---------------|----------------------------------------------------------------------------------------------------|
|                                    | Manage Y                                                          | our Profi         | le    | 1 | Acc    | ess           | account settings                                                                                                |
|                                    | Update Details<br>Change Passw<br>Add a Profess<br>Defaults Targe | vord              |       |   | (<br>) | click<br>/our | ccess your account options,<br>the drop-down arrow beside<br>profile name in the top-right<br>er of the screen. |
| Clear All Filters                  |                                                                   | Sigr              | n Out |   | 2. (   | Click         | an option.                                                                                                    |
| K «                                | 1 2 3                                                             | 10 >>>            | к     |   |        |               |                                                                                                    |
|                                    |                                                                   |                   |       |   |        |               |                                                                                                    |
|                                    | Up                                                                | date Deta         | ils   |   |        |               |                                                                                                    |
| letails                            |                                                                   | Name<br>osé José  |       |   |        |               | Last Name<br>Vives                                                                                              |
| edit information, such as your nam | e Date                                                            | of Birth Optional | 02    | ~ | 1988   | ~             | Phone Number Optional<br>+346342538237                                                                          |
| ave to save changes.               | Lang                                                              | uage              |       |   |        |               | Email                                                                                                    |
| te care entry entry en             |                                                                   | glish (GB)        |       |   |        | ~             | mose.vives1@yopmail.com                                                                                         |
|                                    | НСР                                                               | ID                |       |   |        |               | Professional                                                                                                    |
|                                    | Cr                                                                | olom123           |       |   |        |               | HCP MASTER                                                                                                    |

#### **Change password**

- 1. Enter your current password.
- 3. Retype to confirm the new password.
- 2. Enter a new password.
- 4. Click Save Changes.

#### **Default glucose target ranges**

Set default target ranges for before and after meals and bedtime. You can override default targets to personalize targets for patients at any time. See Using Patient View section of this manual for how to personalize patient target ranges.

#### Add a professional

- 1. Enter the name and contact information for the professional.
- 2. Click Save.

Note: Professional type determines system access.

#### Sign out

To sign out of your account, click the drop-down arrow beside your profile name and select Sign Out.

# **Manage patient accounts**

Powerful search features and patient profiles can help you locate and add patient information.

#### **Search for patients**

| Search Patient by Name/ID Q Advanced Search V                              | <ol> <li>Enter a patient's ID or name and<br/>click Q.</li> </ol>        |
|----------------------------------------------------------------------------|--------------------------------------------------------------------------|
| Patient Management                                                         | 2. Patient results matching your search appear.                          |
| All data displayed for each patient has been pulled from the last 14 days. | <ol> <li>Click Advanced Search to set<br/>additional filters.</li> </ol> |
| Showing 56 results for: Age: All Gender: All Diabetes Type: All Filters 🧷  | <ul> <li>4. Click on a patient's name to go to Patient View.</li> </ul>  |

#### **Create new patient accounts**

#### **Select patient profile type**

- 1. To add a patient, click **Create New** Patient.
- 2. Select a profile type for the patient:
  - » Basic. Diabetes management only
  - » Pick up at center. Patients can pick up strips at the healthcare office
  - » Home Delivery. Enables Strip Delivery to the patient's home

Note: Patient profile options vary by region.

| Search Patient by Name/D |                                            |                                     | Graeme Harvey     S |
|--------------------------|--------------------------------------------|-------------------------------------|---------------------|
| STEP 1: PROFILE TYPE     | STEP 2: PATIENT INFO                       | STEP 3: HEALTH INFO                 | STEP & CONTRM       |
|                          |                                            |                                     |                     |
|                          | Create New                                 | Patient                             |                     |
|                          |                                            |                                     |                     |
|                          | Select one of the profiles below for your  | patient and click Next to continue. |                     |
|                          |                                            |                                     |                     |
|                          | il.                                        |                                     |                     |
|                          | Basi                                       |                                     |                     |
|                          | We know that each patien                   |                                     |                     |
|                          | needs. Now you can help t<br>individually. | o care for them                     |                     |
|                          |                                            |                                     |                     |
|                          | Show.m                                     | 22                                  |                     |
|                          |                                            |                                     |                     |

### **Select additional options**

Use tick boxes to enable optional features for data sharing:

| <ul> <li>Patient Portal Access</li> </ul>                                                                                                    | Open Connectivity                                                      | mySugr Data Sharing                                             |
|----------------------------------------------------------------------------------------------------|------------------------------------------------------------------------|-----------------------------------------------------------------|
| Give your patients access to Patient Portal to<br>remotely upload device data. Access permission<br>requires a valid email address from the patient. | Allow your patient to upload data from all<br>supported device brands. | Invite your patient to share data using th<br>mySugr mobile app |

#### **Patient Portal Access**

Allows patients to remotely upload data from their device, such as blood glucose meters and insulin pumps. It is recommended to leave this ticked.

#### **Open Connectivity**

Enables patients to upload data from other supported devices (Windows systems only).

#### 3

2

#### **Enter patient information**

information.

3. Click Next to continue.

Click **Next** to continue to the next step.

1. Enter details about the patient, such as name, date of birth, ID and contact

2. Note: Depending on the features you

provide your patient, some information

requires the patient's email address).

# STEP 1: PROF may be needed (i.e. mySugr connectivity Date of Birth Email Language English (G

Postal Cod

#### mySugr Data Sharing

Allows patients to share their diabetes data using the mySugr mobile app (page 10).

| E TYPE STEP 2: PATIENT INFO |               |              | )            | STEP 3: HEALTH INFO | STEP 4: CONFIRM |
|-----------------------------|---------------|--------------|--------------|---------------------|-----------------|
|                             |               | Create I     | New Pa       | tient               |                 |
|                             |               | Patien       | t Informatio | n                   |                 |
|                             |               |              | Last N       | ame(s)              |                 |
|                             |               |              | Health       | icare ID            |                 |
| Day                         | ~             | Year 🗸       |              |                     |                 |
|                             |               |              | Phone        | Number              |                 |
|                             |               |              |              |                     |                 |
|                             |               | ~            |              |                     |                 |
|                             |               |              |              |                     |                 |
| datory if ho                | me delivery i | s activated) | County       | y/Province/State    |                 |
|                             |               |              | City         |                     |                 |

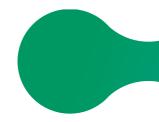

#### Manage patient accounts (continued)

#### **Enter health information**

Complete the patient's Health Information, selecting diabetes type and date of diagnosis.

- Note: "Associated professional" defaults to the HCP creating the patient profile; however, you can use the drop-down arrow to select a different clinician
- > Click Next to finish adding the patient

**Note:** By adding a HCP as an "Associated professional," the HCP will see the patient on the Patient Management home screen. If a HCP is not listed as an "Associated professional" to a patient, the HCP will need to use the Search function on the Patient Management home screen to find the patient in the system.

| Create                         | New Patient                         |   |
|--------------------------------|-------------------------------------|---|
| Healt                          | h Information                       |   |
| Diabetes Type                  | Associated Professional             |   |
| Type 1                         | Y Paula Sanchez     X Joanne Batten | ~ |
| Month V Day V Year V<br>Gender |                                     |   |
| Male Female Unspecified        |                                     |   |
| Pregnant?                      |                                     |   |
|                                |                                     |   |
| Gestational Due Date           |                                     |   |
|                                |                                     |   |

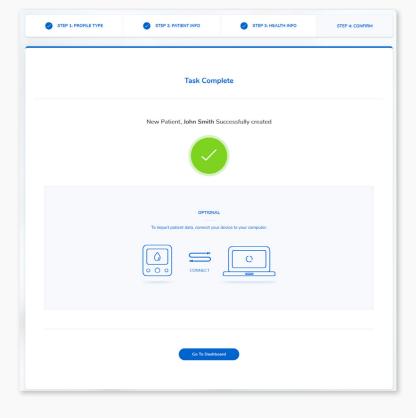

The system confirms the patient has been added.

Continue to the steps to <u>Upload</u> <u>patient data</u> to import the patient's diabetes data.

#### **Deactivate a patient account**

Before deactivating a Patient Profile, first remove all devices associated with the patient.

- From Patient View, click on the Patient Settings drop down arrow and select **Devices**.
- 2. Click **Remove** in the Actions column and confirm removal of a device.

| Devices     |               |               |               |              |                |   |
|-------------|---------------|---------------|---------------|--------------|----------------|---|
| DEVICE TYPE | SERIAL NUMBER | DEVICE 0      | LAST UPLOAD 🗘 | DATE ADDED 0 | DATE REMOVED 0 | A |
| <b>6</b>    | NOV30 #7      | Aviva Connect |               | 23/05/2019   |                |   |

- From Patient View, click on the Patient Settings drop down arrow and select **Deactivate Patient**.
- 4. State the reason for deactivating and include comments, where necessary. You will be asked to confirm your decision to deactivate the patient.

The patient's details will remain in the system, but their details will appear in red on the search option page. Deactivated patients can only be reactivated from the admin portal by contacting Roche at 1-800-628-3346.

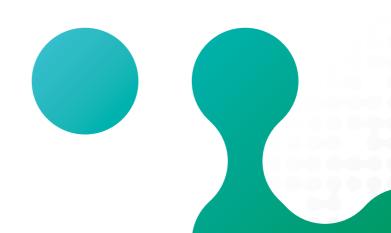

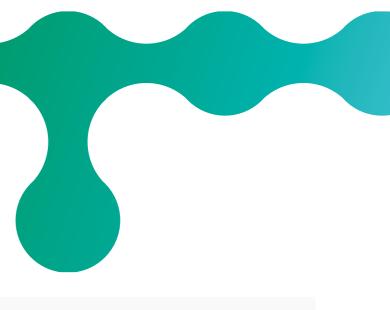

| DNS C |  |
|-------|--|
| nova  |  |

#### Deactivate Patient

| ~ |
|---|
|   |
|   |
|   |
|   |
|   |

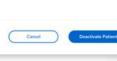

9

# View patient glucose with the mySugr app

mySugr is an integrated digital health solution designed to ease the complexity of your patients' daily diabetes management. It offers simple-to-use and quick manual or automated logging of blood glucose and diabetes-related data.

 When <u>creating a new patient</u>, select the **mySugr** Data Sharing option to invite the patient to sync their mySugr blood glucose values with the RocheDiabetes Care Platform.

| Patient Portal Access                                                                                                    | Open Connectivity                                                   | mySugr Data Sharing                                        |
|----------------------------------------------------------------------------------------------------|---------------------------------------------------------------------|------------------------------------------------------------|
| Allow patient access to the Patient Portal to<br>remotely upload device data. Access permission<br>requires a valid email address from the patient. | Allow patient to upload data from all product<br>supported devices. | Allow patient to share data using the mySugr<br>mobile app |

2. Enter the patient's information and click **Next** to create the patient account. An email will be sent inviting the patient to share their mySugr app data with you.

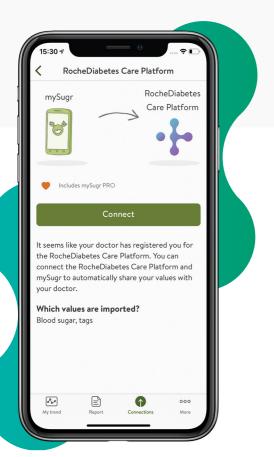

- 3. If the patient is new to mySugr and *needs to create* a mySugr account:
  - » Patient should follow prompts to create a mySugr account using the same email address as used in the RocheDiabetes Care Platform
  - » Next, the patient will be asked to set a password for their new RocheDiabetes Care Platform account and connect it to mySugr
- » Finally, the patient should pair their blood glucose device to the mySugr app and import data
- If the patient *already has* a mySugr account:
- » Patient should follow prompts to set a password for their new RocheDiabetes Care Platform account and connect it to mySugr

 Now, when refreshing the Patient View for the new patient, all the patient's blood glucose values will be displayed as it has been synced from the patient's mySugr account.

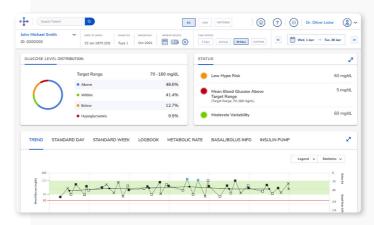

 mySugr Data Sharing will show as Active under Edit Patient Info indicating that all future data from the patient's mySugr app will automatically sync with the RocheDiabetes Care Platform.

| DEVICT TYPE *         SERVIC, NUMBER *         DEVICE *         LAST UNCAGE *         DEST REMOVED *         Account           III         9500002712         Instant         1806/0000         1806/0000         Remove         Remove |   |           |                |            |            |         |             |   |
|----------------------------------------------------------------------------------------------------|---|-----------|----------------|------------|------------|---------|-------------|---|
| B 95800022712 Instant 18/06/2020 18/06/2020 Renove                                                                                                    | _ | ACTIONS © | DATE REMOVED © |            |            |         |             |   |
|                                                                                                    | • | Remove    |                | 18/06/2020 | 18/06/2020 | Instant | 95800022712 | 8 |

Î

To invite an existing patient to share glucose results via mySugr:

- Click Patient Settings on Patient View and select Edit Patient
- Tick the mySugr Data Sharing option to invite the patient to sync their mySugr data with the RocheDiabetes Care Platform and click Save

**Note:** It is best practice to ensure that the email address listed in the Patient Information is the same one the patient used to set up their mySugr account.

 The blood glucose device, which the patient connected to the mySugr app, will be listed under the patient's Devices.

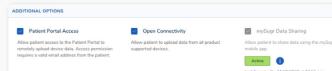

Note that your patient always has the option to disconnect their mySugr app from the RocheDiabetes Care Platform. When disconnected, data will no longer be shared with you.

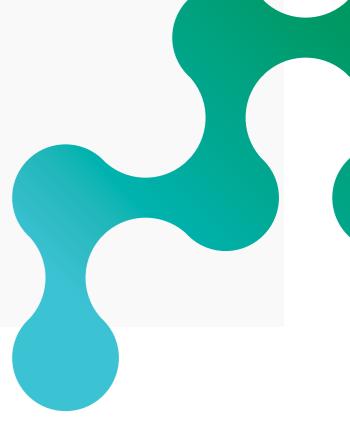

# **Install Device Link & upload patient data**

The Device Link software enables you to upload patient data from compatible devices into the RocheDiabetes Care Platform.

#### **Download the Device Link software**

- 1. Sign in to your RocheDiabetes Care Platform account.
- 2. Click the Upload Data icon.
- 3. In the pop-up, click **Download Device Link Software.**

Follow installation steps based on your operating system (Windows or Mac).

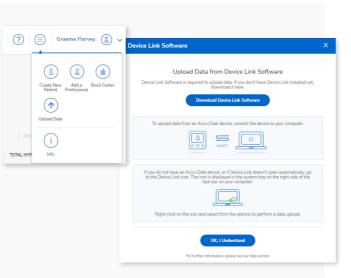

> Sinovo Connection Center, to enable uploads from non-

Accu-Chek devices

#### Install Device Link software—Windows

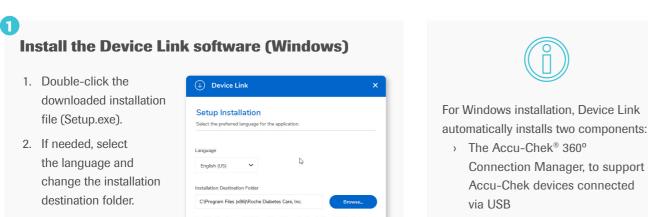

3. Click Install.

Note: Install must be done by a user with admin rights.

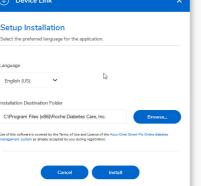

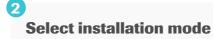

Select an installation mode:

- > Hospital/Practice Mode is the required mode for the H The base installation includes default set of device drive After this, the setup wizard allows an IT administrator to drivers for additional compatible devices\*
- > Patient Mode supports a reduced set of compatible dev but still provides options for adding devices when neede

\*Selecting a large number of device drivers may increase installation time and effort.

## **Select device drivers (optional)**

If you selected the Hospital/Practice installation mode, select which device drivers to install.

| Select all                       |    |   |
|----------------------------------|----|---|
| Abbott Freestyle Freedom         |    | ^ |
| Abbott Freestyle Freedom Lite    |    |   |
| Abbott Freestyle Lite            |    |   |
| Abbott FreeStyle Flash           |    |   |
| Abbott Freestyle Precision Xceed |    |   |
| Abbott Freestyle Precision Xtra  |    |   |
| Acon On Call Express             |    |   |
| Acon On Call Platinum            |    |   |
| Acon On Call Plus                |    |   |
| Acon On Call Vivid               |    |   |
| Advocate Redi Code+              | N. |   |
| Advocate TD 4223E                | 6  |   |
| Agamatrix Wavesense Jazz         |    |   |
| Agamatrix Wavesense Presto       |    |   |
| aktivmed GlucoCheck Comfort      |    |   |
| aktivmed GlucoCheck Excellent    |    | ~ |

- 1. Click the tick box beside the devices you wish to install.
- 2. Click **OK**.
- 3. Select Skip if no additional drivers required.

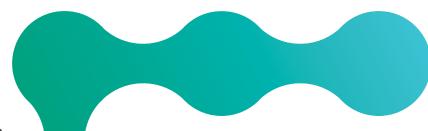

12

| Image: Statute in a statute in a statut |      |             |                                                                                                    |  |
|----------------------------------------------------------------------------------------------------|------|-------------|----------------------------------------------------------------------------------------------------|--|
| Version 1.0.9 SINOVO Connection Center Setup Version 1.0.9 SINOVO Connection Center is installed.  Select installation mode                                                                                                    |      |             |                                                                                                    |  |
| Version 1.0.9 SINOVO Connection Center Setup Version 1.0.9 SINOVO Connection Center is installed.  Select installation mode                                                                                                    |      |             |                                                                                                    |  |
| Version 1.0.9 SINOVO Connection Center Setup Version 1.0.9 SINOVO Connection Center is installed.  Select installation mode                                                                                                    |      |             |                                                                                                    |  |
| Version 1.0.9       SINOVO Connection Center Setup         tall       Select installation mode         @ Hospital / Practice module       C Patient mode (single use)                                                                                                    |      |             |                                                                                                    |  |
| Version 1.0.9 SINOVO Connection Center Setup Version 1.0.9 SINOVO Connection Center is installed.  Select installation mode  (* Hospital / Practice module  C Patient mode (single use)                                                                                                    |      |             |                                                                                                    |  |
| Version 1.0.9       SINOVO Connection Center Setup         tall       Select installation mode         @ Hospital / Practice module       C Patient mode (single use)                                                                                                    |      |             |                                                                                                    |  |
| Version 1.0.9       SINOVO Connection Center Setup         tall       Select installation mode         © Hospital / Practice module       © Patient mode (ingle use)                                                                                                    |      |             |                                                                                                    |  |
| Version 1.0.9       SINOVO Connection Center Setup         tall       Select installation mode         @ Hospital / Practice module       C Patient mode (single use)                                                                                                    |      |             |                                                                                                    |  |
| Version 1.0.9       SINOVO Connection Center Setup         tall       Select installation mode         @ Hospital / Practice module       C Patient mode (single use)                                                                                                    |      |             |                                                                                                    |  |
| Version 1.0.9 SINOVO Connection Center is installed.                                                                                                    |      |             |                                                                                                    |  |
| tall Select installation mode<br>© Hospital / Practice module<br>© Patient mode (ingle user)                                                                                                    |      | 😥 SINOVO Co | nnection Center Setup – 🗆 🗙                                                                                                    |  |
| C Patient mode [single use]                                                                                                    |      | 🙀 SINOVO Co |                                                                                                    |  |
| Hospital / Practice module     C Patient mode (single user)                                                                                                    |      |             | SINOVO Connection Center Setup                                                                                                    |  |
|                                                                                                    |      |             | SINOVO Connection Center Setup                                                                                                    |  |
|                                                                                                    |      |             | SINOVO Connection Center Setup SINOVO Connection Center is installed. Select installation mode                                                                        |  |
|                                                                                                    | tall |             | SINOVO Connection Center Setup<br>SINOVO Connection Center is installed.<br>Select installation mode<br>@ Hospital / Practice module<br>[C Patient mode (single use)] |  |
|                                                                                                    | tall |             | SINOVO Connection Center Setup<br>SINOVO Connection Center is installed.<br>Select installation mode<br>@ Hospital / Practice module<br>[C Patient mode (single use)] |  |
|                                                                                                    | tall |             | SINOVO Connection Center Setup<br>SINOVO Connection Center is installed.<br>Select installation mode<br>@ Hospital / Practice module<br>[C Patient mode (single use)] |  |

#### **Finish installation**

A message notifies you when the installation is complete.

| $( \downarrow )$ | Device Link                                                                                    | ٢ |
|------------------|------------------------------------------------------------------------------------------------|---|
| Inst             | allation Complete                                                                              |   |
| 0                | Device Link has been successfully installed. Device Link will be strarted<br>once setup exits. |   |
|                  | Click "Finish" to exit.                                                                        |   |
|                  |                                                                                                |   |
|                  |                                                                                                |   |
|                  | _                                                                                              |   |
|                  | Finish                                                                                         |   |

Click Finish to exit.

Install Device Link & upload patient data (continued)

#### **Upload patient data—Windows**

#### Transfer data from an Accu-Chek device

 For Windows operating systems, click the Show hidden icons button imes in the system tray and make sure the Device Link icon left appears.

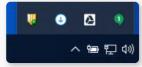

- 2. Connect the device to the computer using a USB cable or via the Accu-Chek<sup>®</sup> Smart Pix device reader.
- If auto-upload is enabled, the Data Upload Confirmation screen will appear. Click Next to upload data.

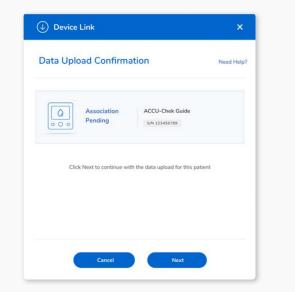

 If using an IR device, via the Accu-Chek Smart Pix reader or the Accu-Chek<sup>®</sup> 360° cable, make sure it is in communication mode.

A complete list of Accu-Chek supported devices and configuration details for data transfer is available in the Device Link help guide.

Continue to "Set up the device" on page 17.

# Enable automatic uploads (Windows)

If the Device Link icon in your system tray shows a red plus sign  $\bigcirc$ , it indicates uploads will not automatically begin when you connect an Accu-Chek device.

To change this setting and enable automatic uploads, *right-click the icon* and select **Enable Auto-Upload - Accu-Chek**.

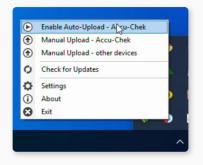

#### Transfer data from a non-Accu-Chek device—Windows

Transfer data from a non-Accu-Chek device (Windows only)

- For Windows operating systems, left-click the Show hidden icons button imes in the system tray, then *right-click the Device Link icon*.
- 2. Select Manual Upload other devices from the menu
- Select the device with the data you wish to upload.
   Tip: Enter the device name in the search field or scroll to locate the device.
- 4. Click Next.

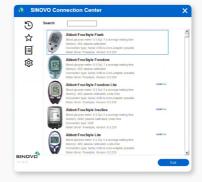

2

#### Prepare the device for data transfer

- Follow the connection instructions for the selected device.
- 2. Click **Import data**.
- 3. Continue to <u>"Set up the device" on page 17</u>.

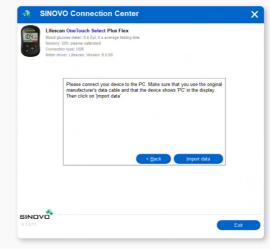

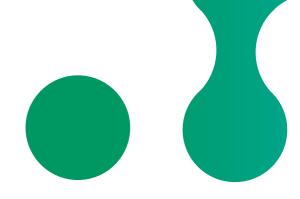

| h |  |  |
|---|--|--|
| ~ |  |  |
|   |  |  |
|   |  |  |
|   |  |  |
|   |  |  |
|   |  |  |

\$

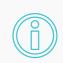

Additional features can help you filter/ customize future uploads:

- Displays recently used devices
  - Displays devices marked as a "Favorite"
- Shows all available devices and filters
- Opens settings for marking devices as a "Favorite" or hiding devices you no longer use

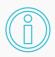

#### **Connection instructions**

Depending on the device, you may be instructed to connect via USB cable, set up a connection via Bluetooth, or select the port for which a serial cable is used.

During the initial data upload, the Device Link checks for any required drivers and if connected to the internet, may prompt you to install a device driver. Drivers can be installed manually if internet is not available. IMPORTANT: If using a USB cable, it must be disconnected when installing drivers. Install Device Link & upload patient data (continued)

### Install and transfer data from an Accu-Chek device-Mac

Note: At this time only Accu-Chek devices can be uploaded via USB cable when Mac OS is in use.

Device Link

### 0

#### Install the Device Link software (Mac)

- Double-click the downloaded installation file (Setup.dmg).
- 2. If needed, select the language and change the installation destination folder.
- 3. Click Install.
- 4. The Device Link software will launch when the installation is complete.

Depending on your system configuration, installation may require an Admin password.

## 2

#### Transfer data from an Accu-Chek device (Mac)

- For Mac operating systems, make sure the Device Link icon (2) or Accu-Chek 360° Connection Manager icon (2) appears on your computer's menu bar, at the top of your screen.
- 2. Connect the device to the computer using a USB cable or via the Accu-Chek Smart Pix device reader.
- 3. When prompted, select Accu-Chek Devices.
- If using an IR device, via the Accu-Chek Smart Pix reader or the Accu-Chek 360° cable, make sure the device is in communication mode.

A complete list of Accu-Chek supported devices and configuration details for data transfer is available in the Device Link help guide.

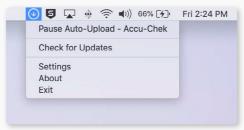

Install

Continue to <u>"Set up the device" on page 17.</u>

#### Set up the device

 On the Setup Device screen, enter the email and password for your RocheDiabetes Care Platform account.

Note: As a healthcare professional, enter your email address, not the patient's address.

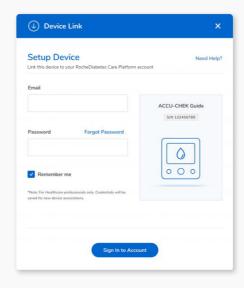

2. Click Sign in to Account.

# Î

If this is the first time connecting the device, the system will prompt you to assign the device to a patient account.

- 3. The screen displays the device name and serial number. If this is the first data transfer, no patient information will be displayed.
  - > Click Next

| Device Link               |                                  | ×         |
|---------------------------|----------------------------------|-----------|
| Data Upload Confirm       | ation                            | Need Help |
| Association<br>o o o      | ACCU-Chek Guide<br>S/N 123456789 |           |
| Click Next to continue wi | th the data upload for this pat  | ient      |
|                           |                                  |           |
| Cancel                    | Next                             |           |
| Cancel                    | Next                             |           |

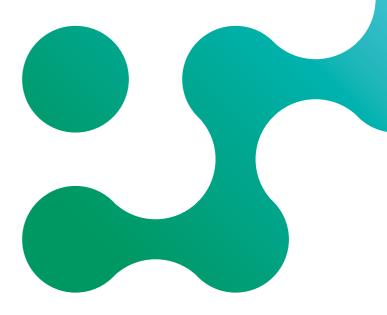

Install Device Link & upload patient data (continued)

#### Assign device to a patient

### Assign the device

1

The first time you connect to the device, the system will prompt you to assign the device to a patient account.

- 1. The Device Link software opens the RocheDiabetes Care Platform in the default browser.
- 2. Sign in to your account.

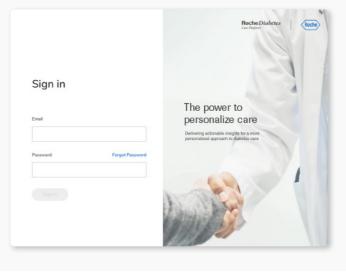

### 2

#### **Confirm device**

After login, the system will prompt you to confirm the name and serial number of the device to assign.

> Click Confirm Device Assignment.

| 3 | 1. The Device                                                        |        |                           |
|---|----------------------------------------------------------------------|--------|---------------------------|
|   | YOUR SELECTED DEVICE<br>ACCU-Chek Guide<br>5/N 123456789<br>WwwgOwwa |        |                           |
|   |                                                                      | Cancel | Confirm Device Assignment |

#### **Assign patient**

3

- 1. Locate the patient's name in the list of recently added patients or use the search field to locate patients by name or ID.
- 2. To add a new patient, click  $\stackrel{\circ}{\frown}$  and follow the steps on page 6.
- 3. Click **Select** to assign the device to the patient.

#### L

#### **Confirm assignment**

In the final step, the screen displays information about the selected device and the patient.

1. Click Confirm Assigned Device.

2. A message confirms the device has been successfully assigned to the patient.

| YOUR SELECTED DEVICE         Image: Accu-Chek Guide         Image: Sign 123456789 |
|-----------------------------------------------------------------------------------|
| 1                                                                                 |

| STEP 1: THE DEVICE                      | STEP           | 2: ASSIGN PATIENT TO       | DEVICE           | STEP 3: CONFIRM |
|-----------------------------------------|----------------|----------------------------|------------------|-----------------|
|                                         | 2. Ass         | sign Patient To            | Device           |                 |
|                                         | PATIENT        |                            |                  |                 |
| ACCU-CHEK Guide                         | Patient Number |                            | Patient Name     | Search          |
|                                         | List of up to  | 9 S patients created in th | e last 24 hours. |                 |
| PATIENT NAME                            | ID NUMBER      | BIRTH DATE                 |                  |                 |
| Ha, Sam                                 | 12898          | 12/04/1975                 |                  | Select          |
| Chevapravatdumrong,<br>Cherry Katherine | 27489          | 12/04/1975                 |                  | Select          |
| Stroumboulopoulos, George               | 32898          | 12/04/1975                 |                  | Select          |
| Stroumboulopoulos, George               | 32898          | 12/04/1975                 |                  | Select          |
| Stroumboulopoulos, George               | 32898          | 12/04/1975                 |                  | Select          |

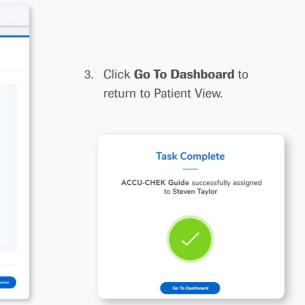

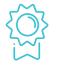

# **View Patient Management**

Patient Management lists all patients and their status. It is designed to help quickly identify and prioritize patients who may need therapy adjustments or are at higher risk.

| Search for a specific<br>patient by name or<br>patient ID                                            | Search by patient name or ID Q                                                                                                    |                                              | (n) (n) |  |  |  |  |  |
|----------------------------------------------------------------------------------------------------|----------------------------------------------------------------------------------------------------|----------------------------------------------|----------------------------------------------------------------------------------------------------|--|--|--|--|--|
| Filter list by ago, goodor                                                                           | Patient Management<br>All data displayed for each patient listed has bee                                                                                                    | en pulled from the last 14 days.             | Create New Patient                                                                                                    |  |  |  |  |  |
| Filter list by age, gender,<br>diabetes type, average<br>tests per day and more                      | Showing 122 results for:     Age: All     Gender: All     Diabetes type: All     Filters     Clear All Filters       Results per page     Sort by     10     Select one     V     K < |                                              |                                                                                                    |  |  |  |  |  |
|                                                                                                    | PATIENT INFO                                                                                                    | LAST<br>HBA1C                                | TOTAL HYPOS & HYPERS                                                                                                    |  |  |  |  |  |
| Click to see<br>Patient View                                                                         | Smith, John Michael            ID 1827493828           28 / 06 / 1975 (44)         Type 2 (insulin)           RPM<*                                                                   | AGO VERY LOW LOW IN RANGE                    | 20.2% • 1.7%<br>HIGH VERY HIGH<br>180 mg/dL >250 mg/dL<br>- 70 mg/dL >180 mg/dL                                                                                                    |  |  |  |  |  |
|                                                                                                    | Dali, Salvador Felipe Jacinto           ID 1827493828           28 / 06 / 1975 (44)         Туре 2 (insulin)           ПРМ         Dr. Oliver Lister                                  | DAYS AGO VERY LOW LOW IN RANGE               | 1.2% • 39.9%<br>HIGH VERY HIGH<br>180 mg/dL >250 mg/dL<br>7 24<br>HYPO HYPER<br><70 mg/dL >180 mg/dL                                                                                                    |  |  |  |  |  |
|                                                                                                    | Addington, Hellen •           ID 1827493828           28 / 06 / 1975 (44)   Type 2 (insulin)              RPM   Dr. Caroline Goodman              Check In Now                        | DAYS COLOR VERY LOW LOW IN RANGE             | 1.7% • 29.8%<br>HIGH VERY HIGH<br>180 mg/dL >250 mg/dL HYPO HYPER<br><70 mg/dL >250 mg/dL                                                                                                    |  |  |  |  |  |
| Basic profile and blood<br>glucose information<br>from the past 14 days is<br>shown for each patient | Hayes, Nick Michael           ID 1827493828           28 / 06 / 1975 (44)         Type 2 (insulin)           RPM         Dr. Armando Salazar Peña         Check In Now                | AGO VERY LOW LOW IN RANGE                    | 0.5%<br>HIGH<br>180 mg/dL<br>• 2.1%<br>• 2.1%<br>• 2.1%<br>• 1<br>• 1<br>• 1<br>• 1<br>• 250 mg/dL<br>• 1<br>• 250 mg/dL<br>• 180 mg/dL<br>• 180 mg/dL                                                                                                    |  |  |  |  |  |
|                                                                                                    | Gladstone, George           ID 1827493828           28 / 06 / 1975 (44)         Туре 2 (insulin)           ПРМ         Dr. Oliver Lister                                              | 33 <td>% •% • - • • • • • • • • • • • •</td> | % •% • - • • • • • • • • • • • •                                                                                                    |  |  |  |  |  |

\*RPM (Remote Patient Monitoring) is a premium service. To learn more about the RPM module, contact your sales representative or Roche at 1-800-628-3346.

Sort alphabetically by surname or other criteria such as "Most Recent Device Sync"

Click to reveal more details about the patient's blood glucose data

# **Using Patient View**

Patient View provides an at-a-glance summary of your patients' diabetes information, with tabs for easily switching between BG (pictured below), CGM and Pattern views.

A simplified Patient View is available for general practitioner accounts, which includes only Trend, Standard Day and Logbook reports.

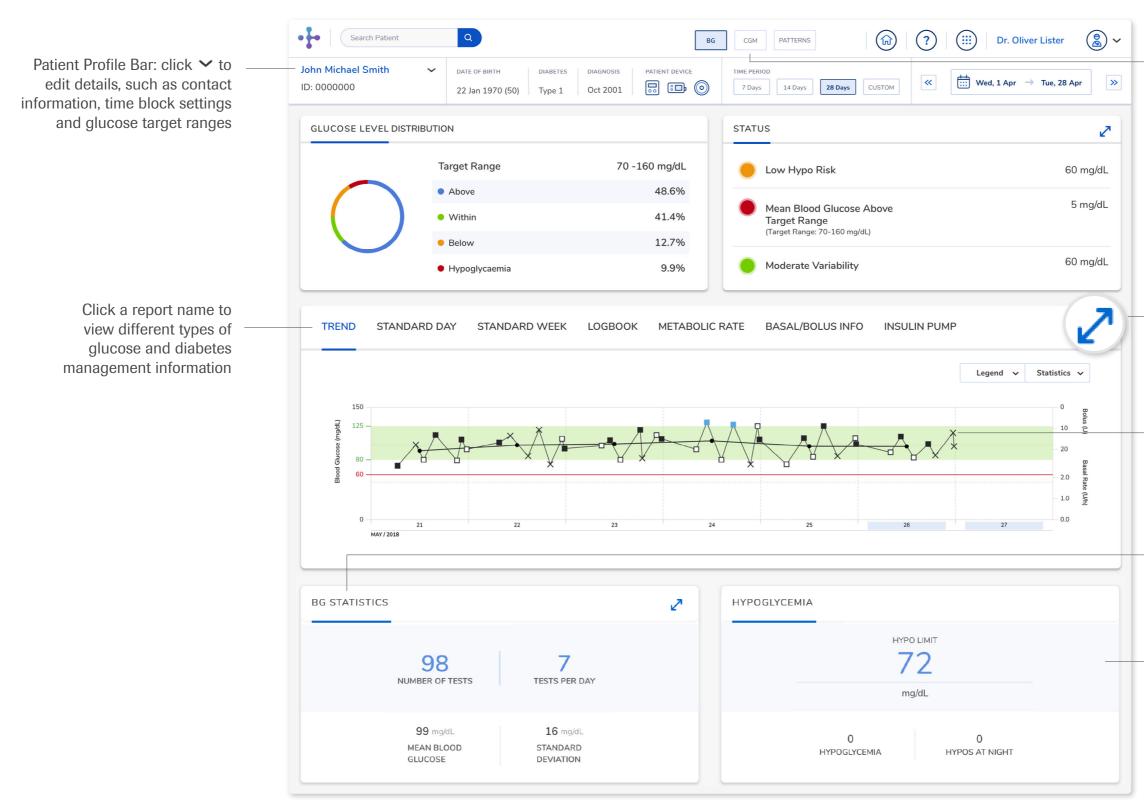

Click to switch between BG. CGM and Patterns tabs

Click to expand card to a detailed view

Click a glucose result to see additional details

BG statistics card shows the total number of tests, average number of tests per day and average test result

Hypoglycemia card displays the number of results below the hypo threshold and any active alerts

# **Viewing CGM data**

The CGM tab features data from the patient's continuous glucose monitoring (CGM) device. Graphs follow colour coding established by the standardised Ambulatory Glucose Profile (AGP) Report.

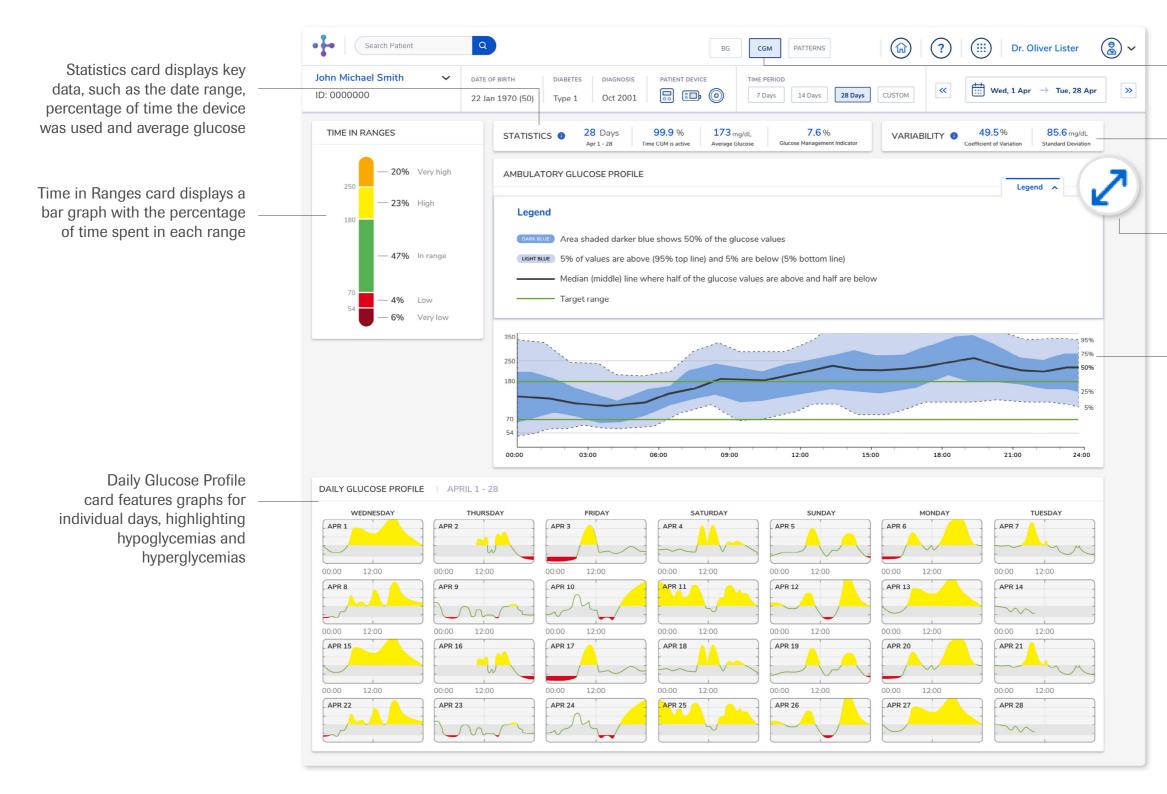

Click to switch between BG, CGM and Patterns tabs

Variability card shows both the coefficient of variation and the standard deviation of glucose readings

Click to collapse the Legend

Ambulatory Glucose Profile card converts all of the readings obtained from the CGM into one graph

## **Working with Patterns**

The Patterns tab allows you to see visual indicators for patient status based on a predefined set of patterns.

Patient Setup

Select Pattern Par

#### **View Patterns for a patient**

- Click the Patterns tab on the Patient View navigation bar. The first time you access Patterns for this patient, you will be directed to the Patient Setup screen.
- 2. Select options to to complete the initial setup for the patient. You can return to Patterns setup for the patient to change settings at any time.
- 3. After Patterns setup is complete, the Patterns icon will open the Patterns Tab.

Note: To calculate and display Patterns, a minimum number of tests must be available; you can modify this minimum in in the Select Pattern Requirements section of Patterns setup. A data upload from a patient's device is required for results to display.

#### **Pattern groups**

Patterns are organised in five different groups:

- Hypoglycemia. The patterns inside this block will help you to recognise and treat hypoglycemia episodes to avoid negative consequences in your patient
- Hyperglycemia. The patterns inside this block will help to recognise and treat hyperglycemia episodes to minimise damages to your patient
- Variability. Includes Standard Deviation, Low Blood Glucose Index (LBGI) and High Blood Glucose Index (HBGI)
- Use of system. The patterns inside this block will help you to ensure your patient is using the system as agreed
- Treatment adherence. The patterns inside this block will help you to ensure your patient is compliant with the prescribed treatment

Group indicators are shown next to each patterns group:

4 Week

- Green—no pattern triggered
  Red—pattern triggered
- Grey—insufficient data

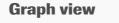

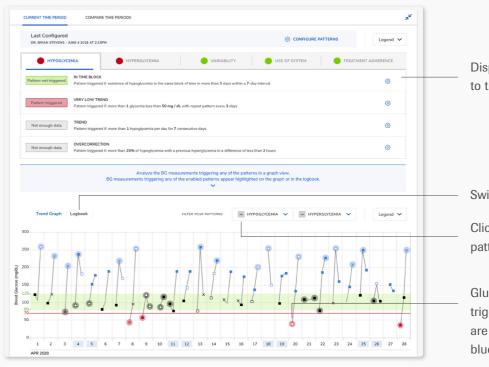

#### **Compare view**

To view your patient's pattern data as a comparative table, click the **Compare Periods** tab. Initially, only pattern groups that have been enabled will display.

| Weekly Intervals                                                                                                    | ~                     |                       |                       |                 |           |
|----------------------------------------------------------------------------------------------------|-----------------------|-----------------------|-----------------------|-----------------|-----------|
| HYPOGLYCEMIA                                                                                                    |                       |                       |                       |                 |           |
| Hypoglycemia Trend<br>Red when: 1 or more of the hypoglycemic events<br>a day occur on 3 consecutive days                                                                 | Pattern not triggered | Pattern not triggered | Pattern not triggered | Not enough data | Not enouş |
| Hypoglycemia due to<br>Hyperglycemia Overcorrection<br>Risd vites: 2 or more of the hypoglycemic events<br>have a previous hyperglycemic event within a 2-<br>hour window | Pattern not triggered | Pattern not triggered | Pattern not triggered | Not enough data | Not enoug |
| Hypoglycemia in Time Block<br>Red when: 2 or more hypoglycemic events occur<br>in the same time block over 7 days                                                         | Pattern triggered     | Not enough data       | Not enough data       | Not enough data | Not enoug |
| Very Low Hypoglycemia Trend<br>Red when: 1 or more blood glucose results are<br>lower than 54 mg/dL                                                                       | Pattern triggered     | Pattern not triggered | Pattern not triggered | Not enough data | Not enoug |
| HYPERGLYCEMIA                                                                                                    |                       |                       |                       |                 |           |
| VARIABILITY                                                                                                    |                       |                       |                       |                 |           |
| USE OF SYSTEM                                                                                                    |                       |                       |                       |                 |           |
| TREATMENT ADHERENCE                                                                                                    |                       |                       |                       |                 |           |

Displays conditions to trigger patterns

Switch to Logbook view

Click to enable/disable pattern groups to display

Glucose measurements that trigger any enabled patterns are highlighted in red or blue in the graph

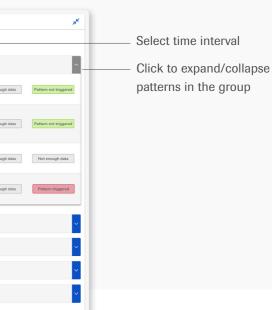

# **Additional support options**

- > Log into your RDCP patient portal account and click on ⑦ in the top menu bar
- > Call 1-800-628-3346
- > Go to www.diabetescareplatform.com/resources

Roche Diabetes Care is aware the platform may need to undergo a Data Privacy Impact Assessment. Please contact your Roche Sales Representative if you would like assistance during this process.

Roche Diagnostics Corporation | 9115 Hague Rd | Indianapolis, IN 46256

ACCU-CHEK,, MYSUGR, ROCHE DIABETES CARE, and ROCHEDIABETES CARE PLATFORM are trademarks of Roche. All other product names and trademarks are the property of their respective owners. © 2021 Roche. 348-56840-0421

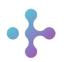

*Want more information?* diabetescareplatform.com | 1-800-628-3346 Or work with your sales rep directly.